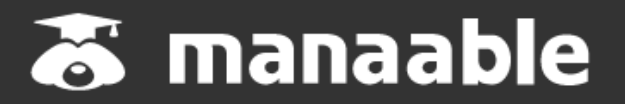

**個人操作マニュアル**

**1.1版**

**(利用者登録編)**

## **改訂履歴**

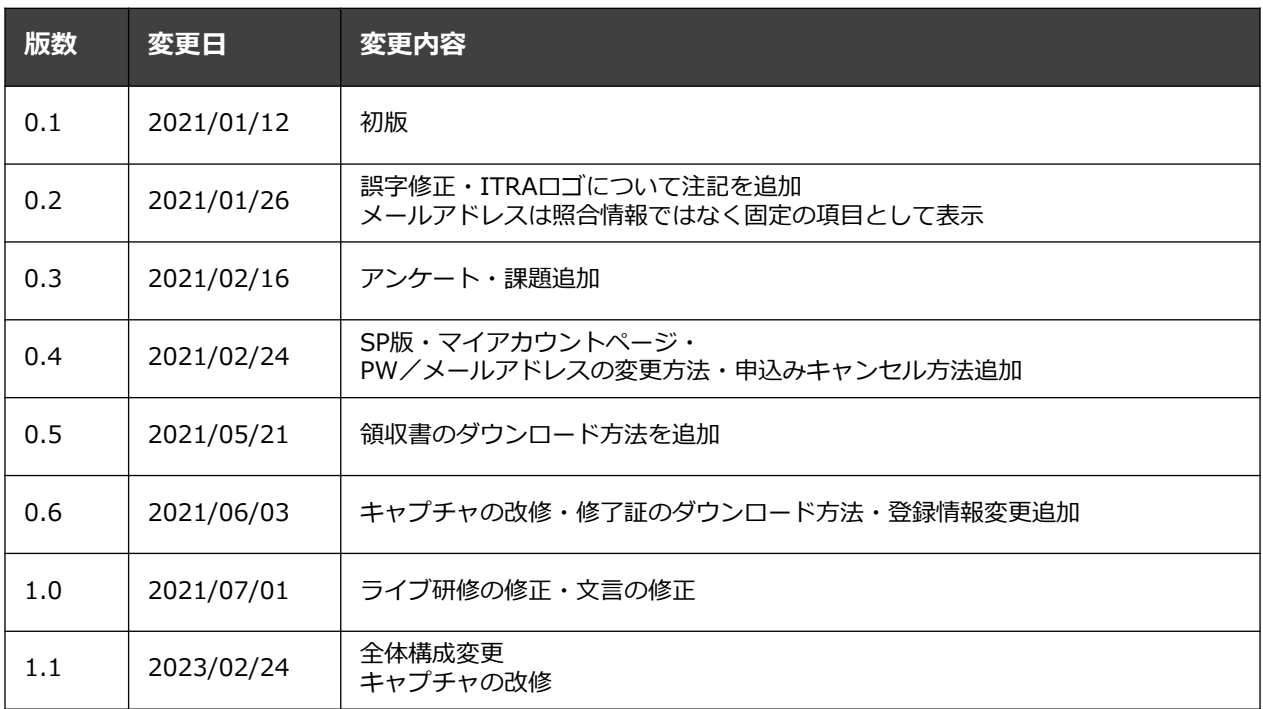

# **目次**

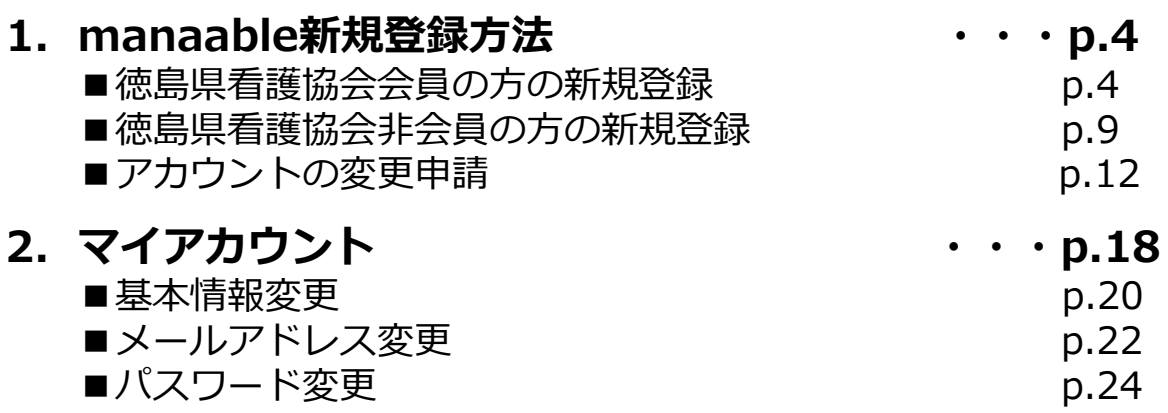

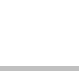

**徳島県看護協会会員の方の新規登録**

#### ログイン/新規登録画面より、 「**徳島県看護協会会員の方 新規登録**」をクリックしてください。

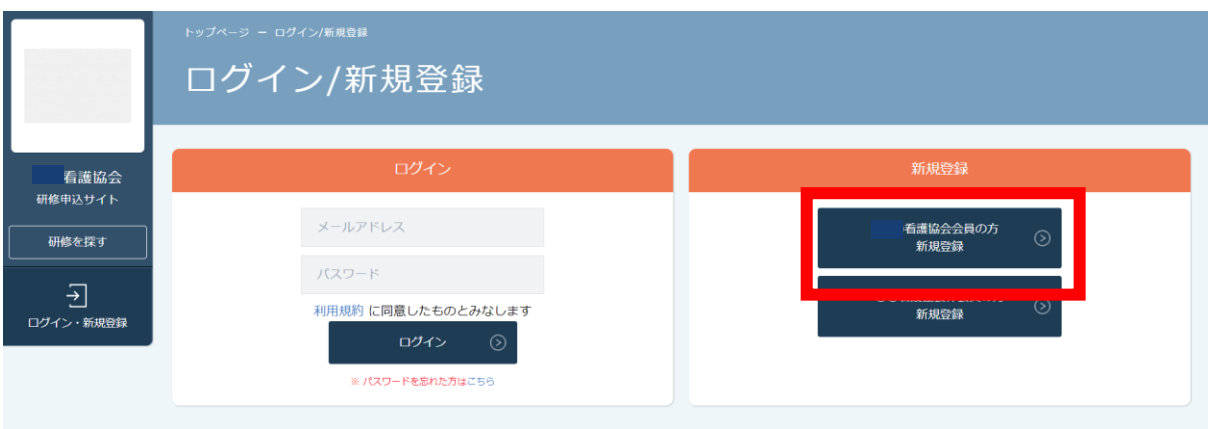

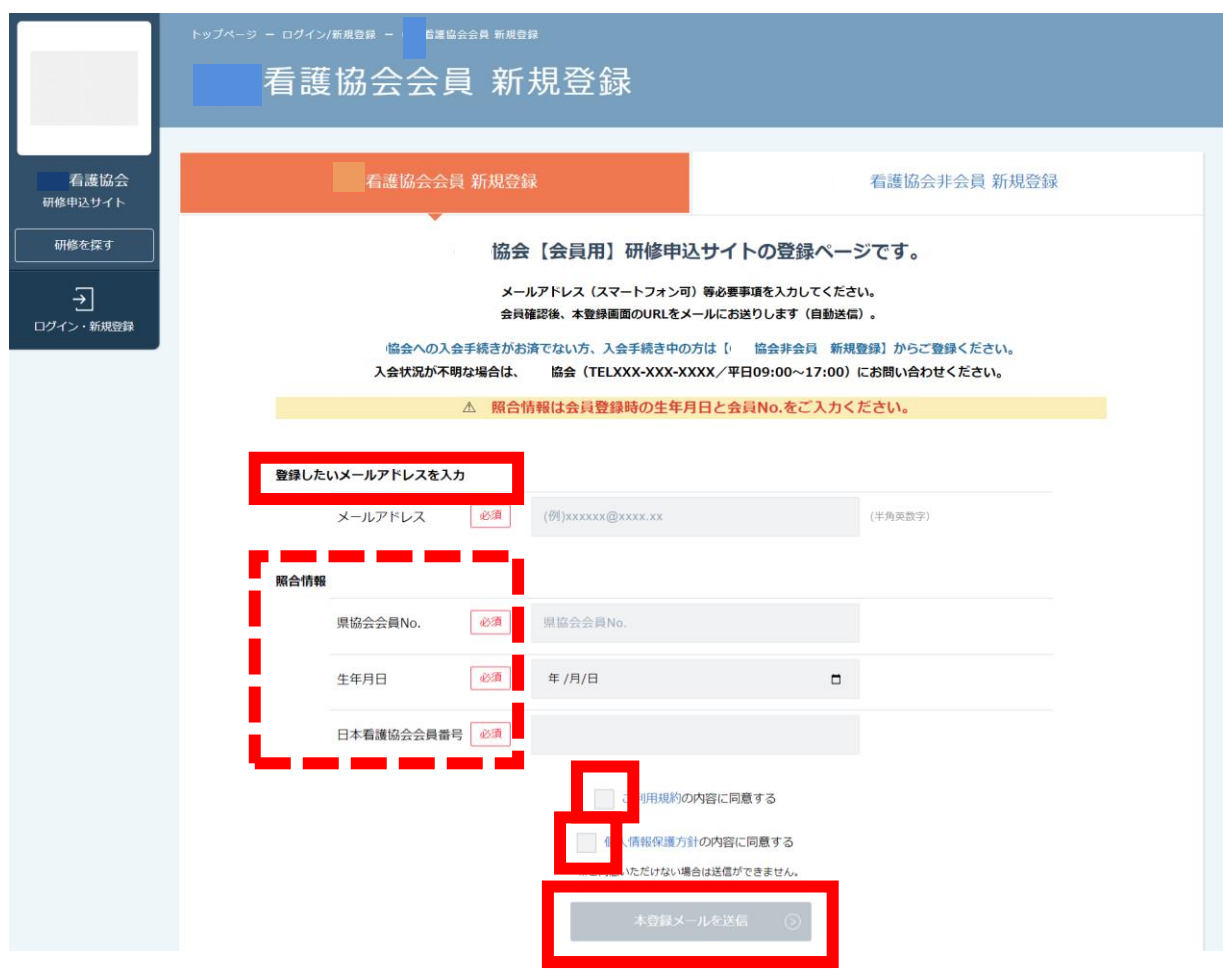

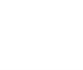

**徳島県看護協会会員の方の新規登録**

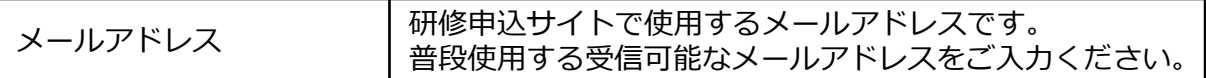

## **【照合情報】**

日本看護協会会員システム(キャリナース)に登録している下記情報をご入力

ください。

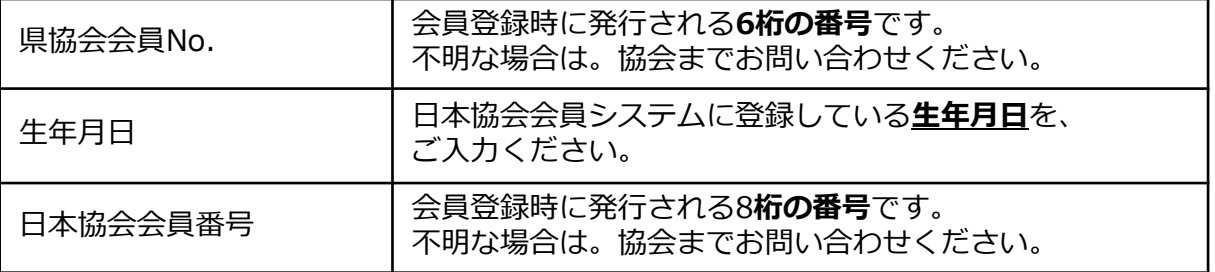

メールアドレスの入力が完了したら、ご利用規約と個人情報保護方針に チェックを入れていただき、「**本登録メールを送信**」を選択します。

下記画面が表示されたら、メールの配信が完了です。

**※あらかじめ「@manaable.com」のドメインを受信できるように設定しておいてください。**

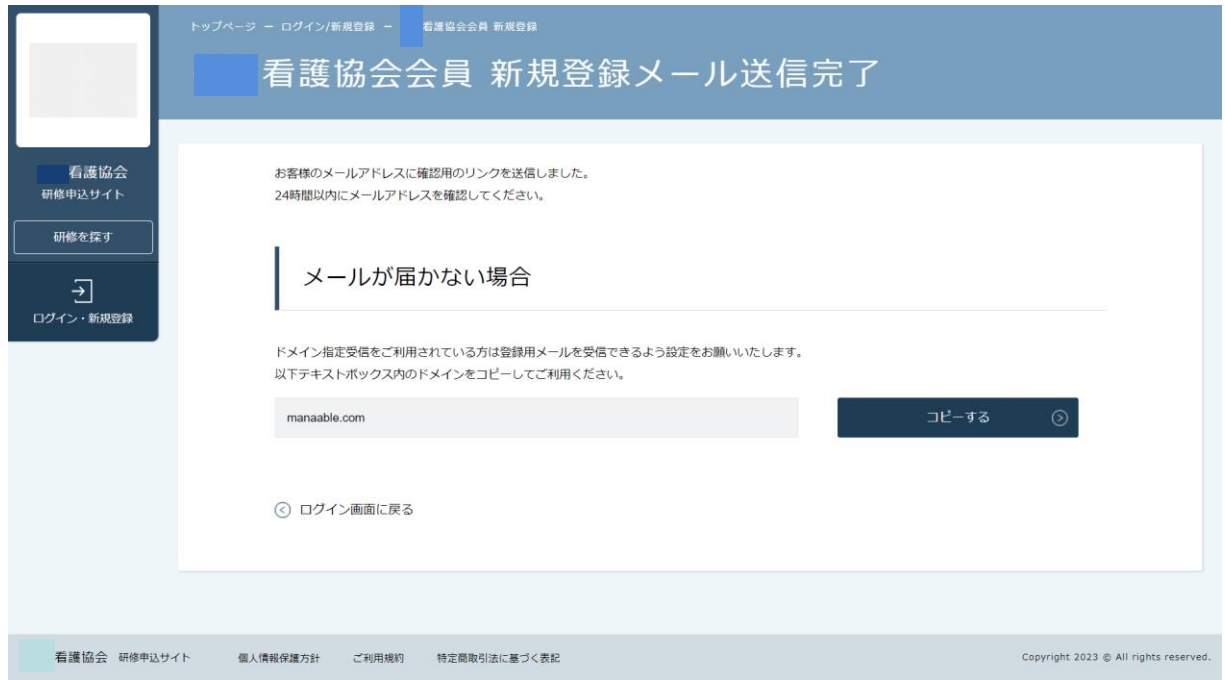

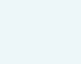

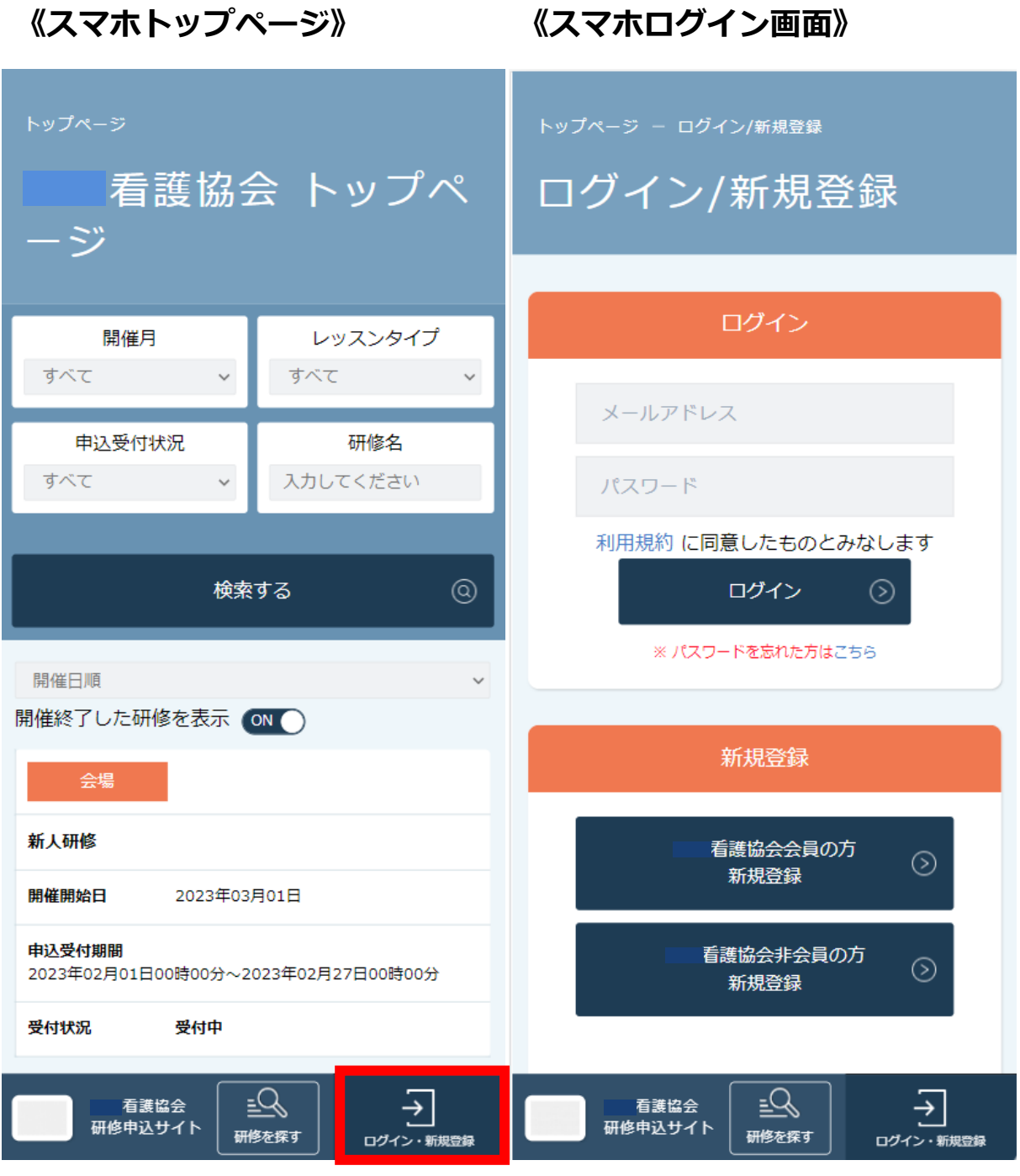

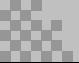

**徳島県看護協会会員の方の新規登録**

届いたメール内のURLをクリックすると、本登録用の画面に飛びます。

必須箇所のご入力をお願いします。 ※パスワードは研修申込サイトのログイン時に必要です。

入力が完了したら利用規約、個人情報保護方針を確認の上、 内容に同意された場合は、チェックを入れてください。 「**確認画面へ**」をクリックし、次に進みます。

**【注意①】会員の本登録情報入力画面では、 協会に登録されている情報が表示されますため ご自身で編集はできません。 ※一部編集可能となっている場合もございます。**

**【注意②】編集が可能となっている場合には、 回答欄が空欄になっている項目に、 必ず回答のご入力をお願いします。**

**表示内容に誤りがあり、変更修正を希望する場合は、 新規登録を完了させた後、 キャリナースよりご変更をお願いします。**

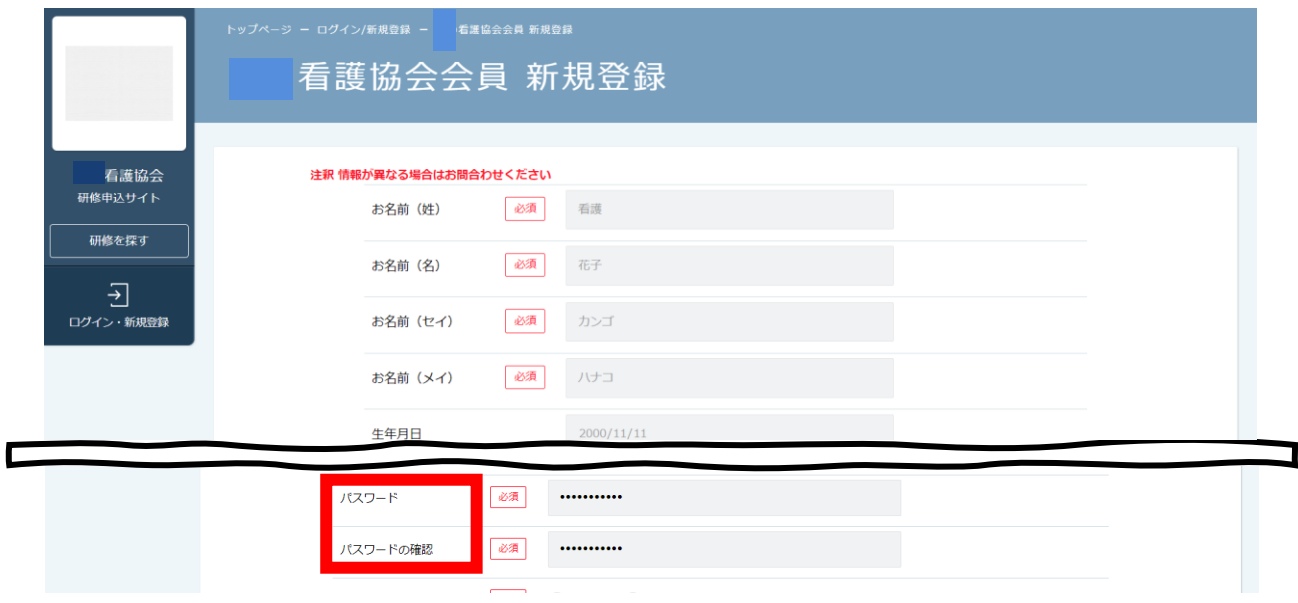

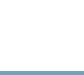

### **徳島県看護協会会員の方の新規登録**

#### 表示されている内容をご確認のうえ、 「**登録する**」ボタンをクリックしてください。 誤りがある場合は、「修正する」をクリックし内容を修正してください。

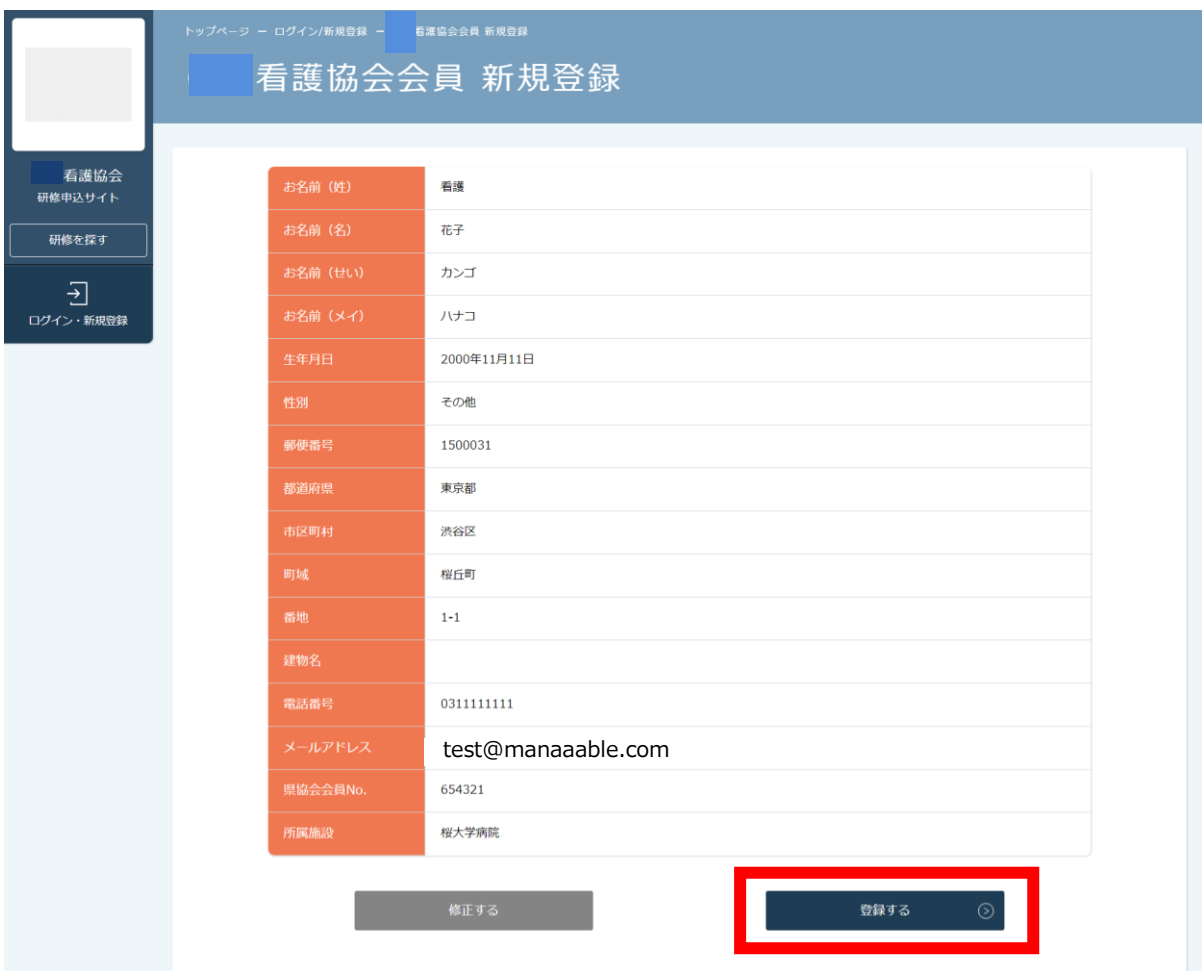

下記画面が表示されたら、研修申込サイトの利用登録が完了です。

### 「**ログインページへ戻る**」をクリックしてください。

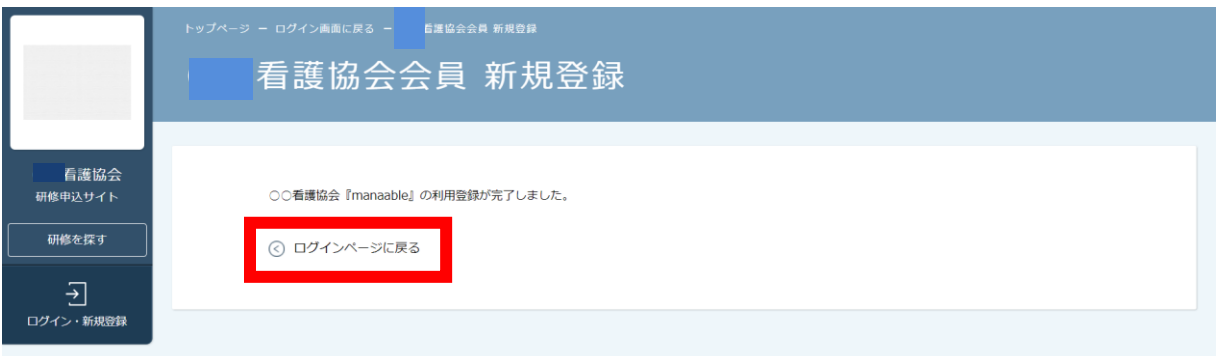

**徳島県看護協会非会員の方の新規登録**

 本登録用の画面URLをお送りしますので、 受信可能なメールアドレスをご入力ください。

**※あらかじめ「@manaable.com」のドメインを受信できるように 設定しておいてください。**

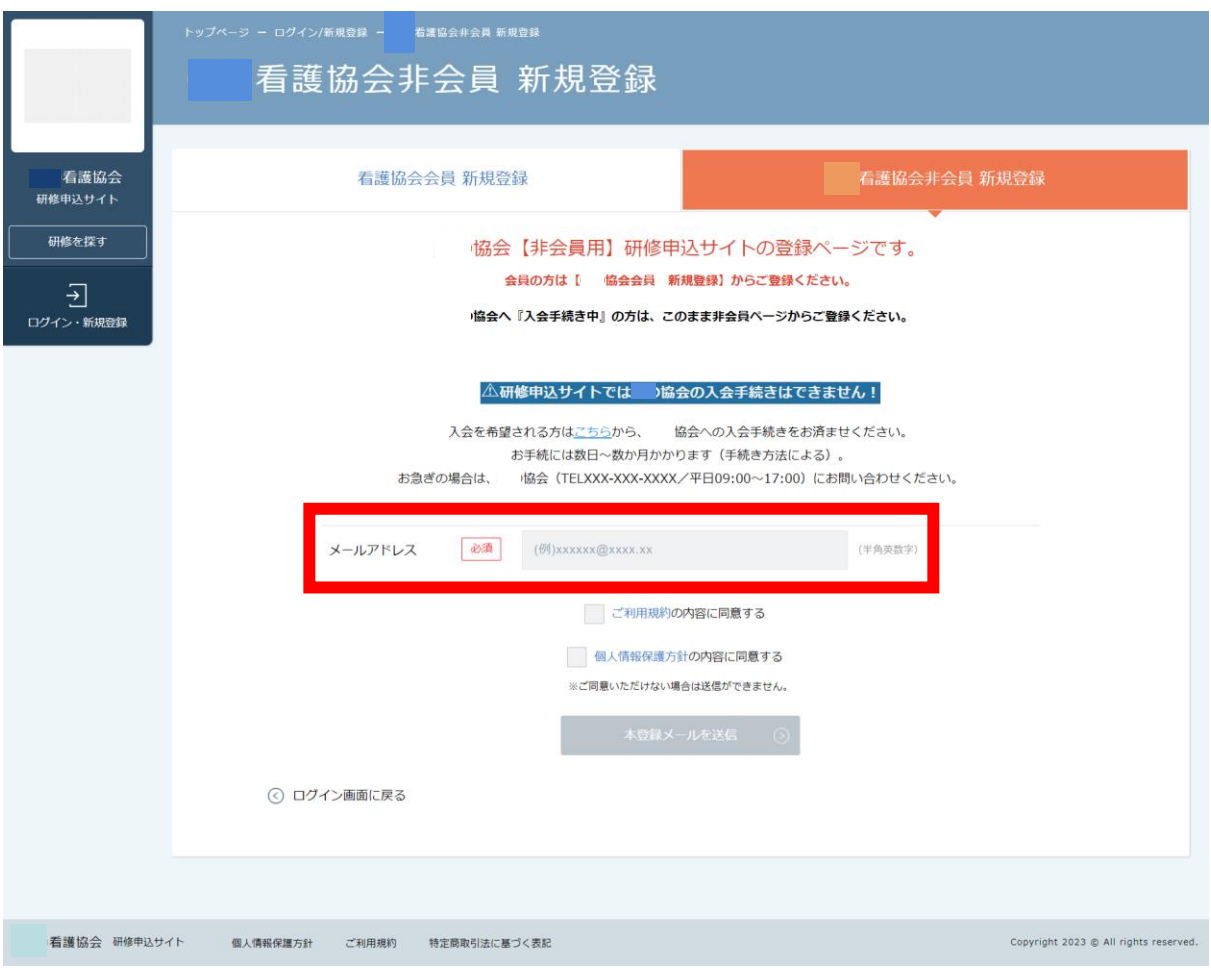

## メールアドレスの入力が完了したら、ご利用規約と個人情報保護方針に チェックを入れていただき、「**本登録メールを送信**」を選択します。

送信完了ページが表示されたら、メールの配信が完了です。

**徳島県看護協会非会員の方の新規登録**

届いたメール内のURLをクリックすると、本登録用の画面に飛びます。 必須箇所のご入力をお願いします。 ※パスワードは研修申込サイトのログイン時に必要です。

入力が完了したら利用規約、個人情報保護方針を確認の上、 内容に同意された場合は、チェックを入れてください。 「**確認画面へ**」をクリックし、次に進みます。

### **※所属している施設名を選び忘れないようにご注意ください。**

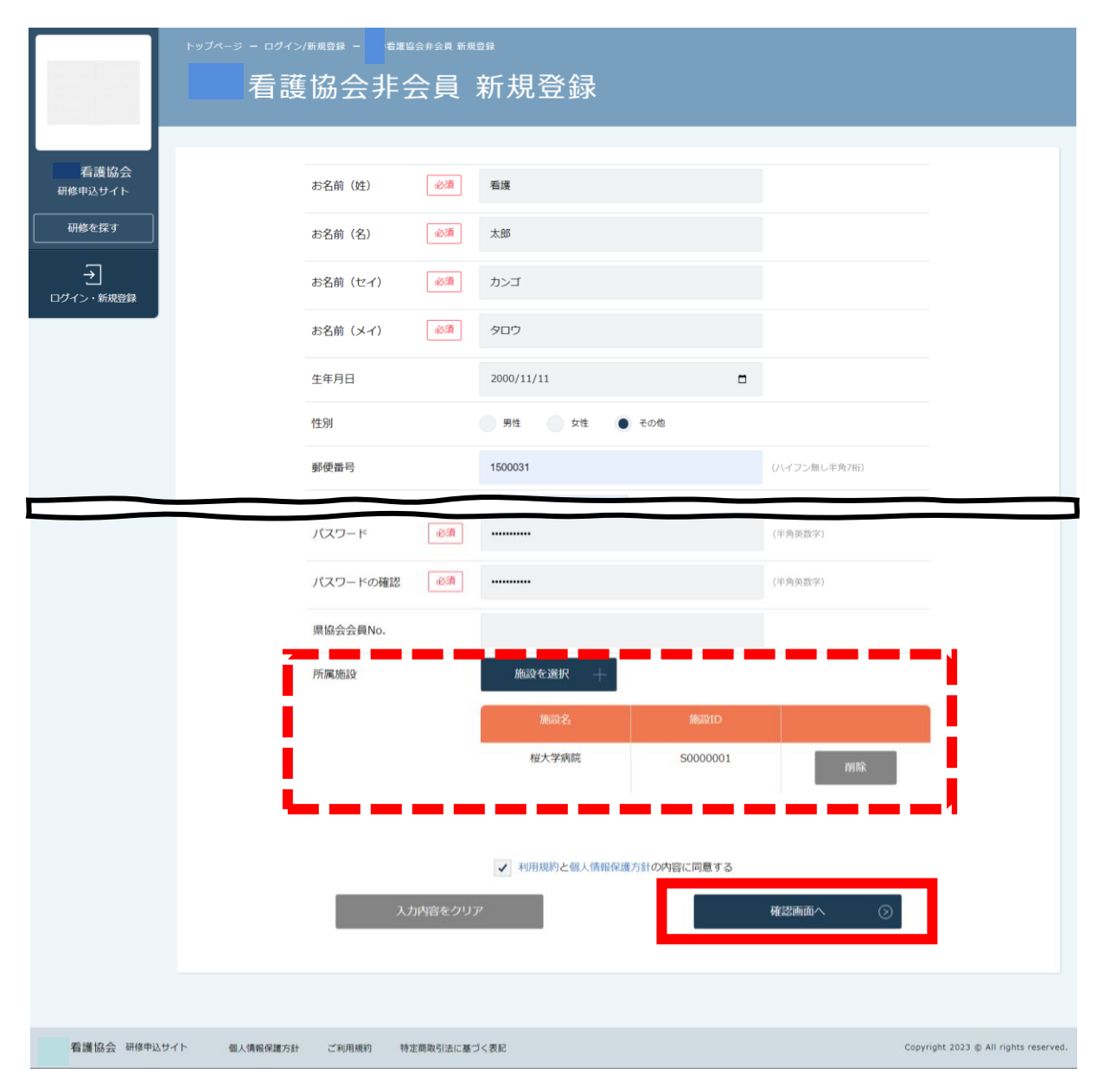

**徳島県看護協会非会員の方の新規登録**

#### 入力内容をご確認いただき、間違いがなければ、 「**登録する**」ボタンをクリックしてください。 誤りがある場合は、「修正する」をクリックし内容を修正してください。

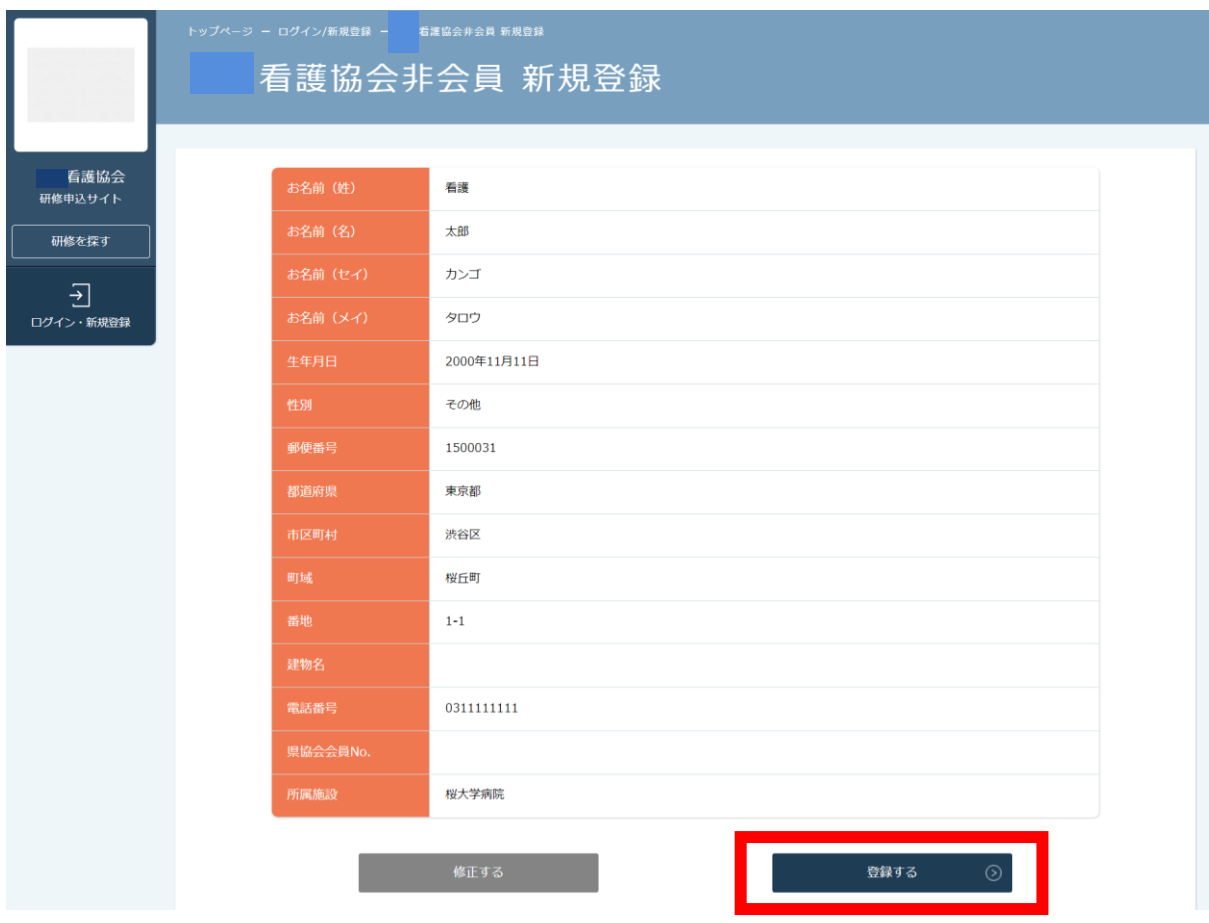

### 下記画面が表示されたら、研修申込サイトの利用登録が完了です。 「**ログインページへ戻る**」をクリックしてください。

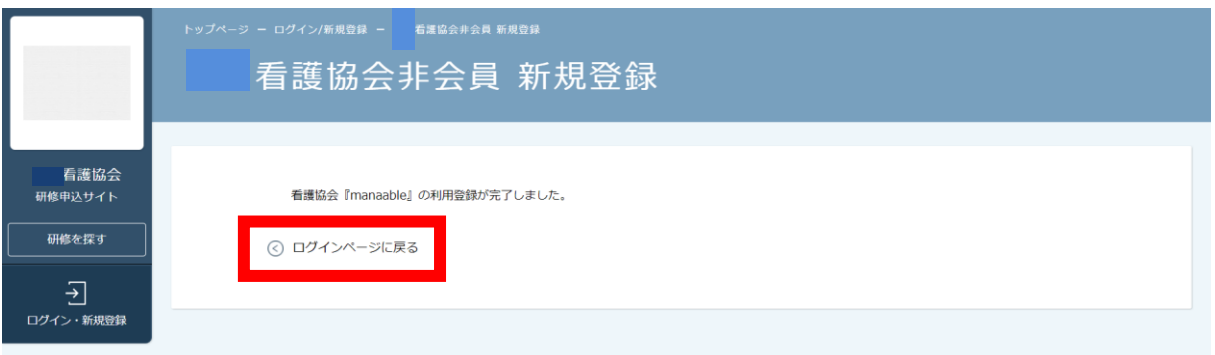

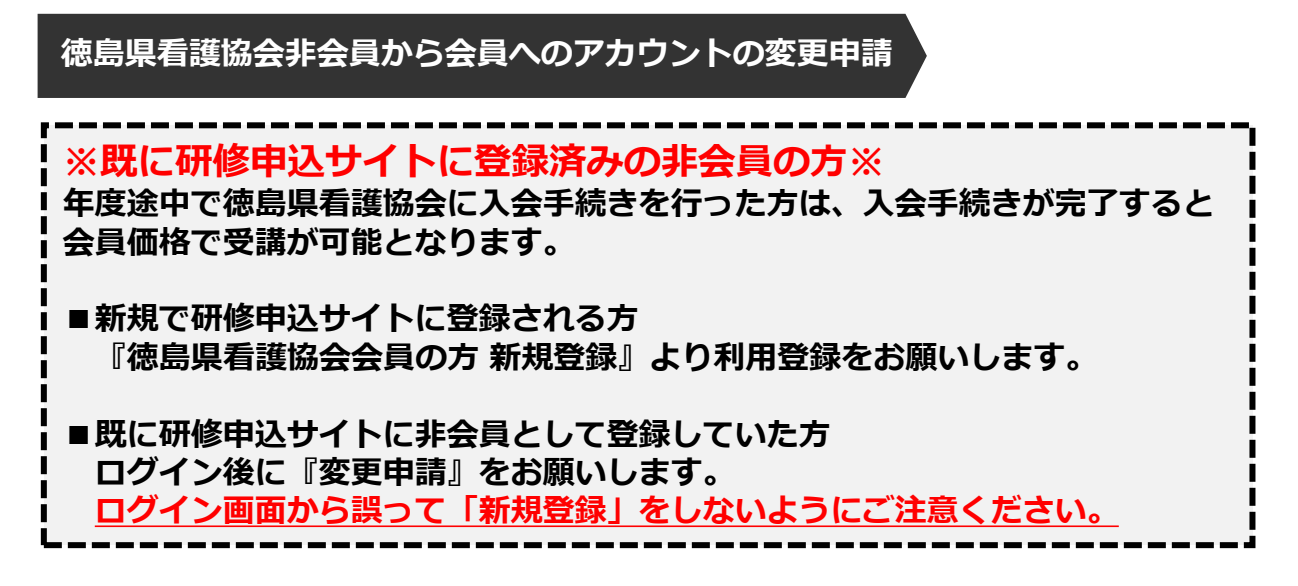

利用されているアカウント情報で、ログインを行います。

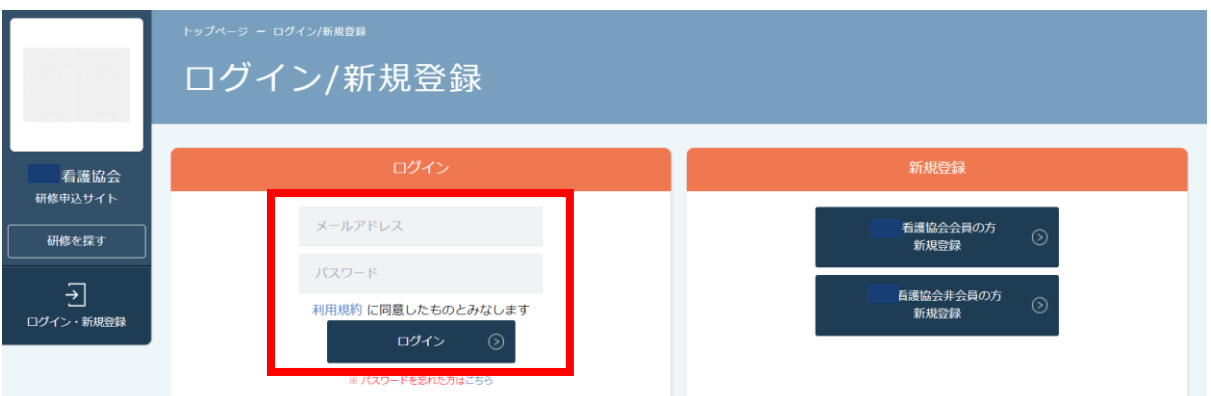

#### 下記トップページが表示されましたら、 研修申込サイトにログイン完了です。

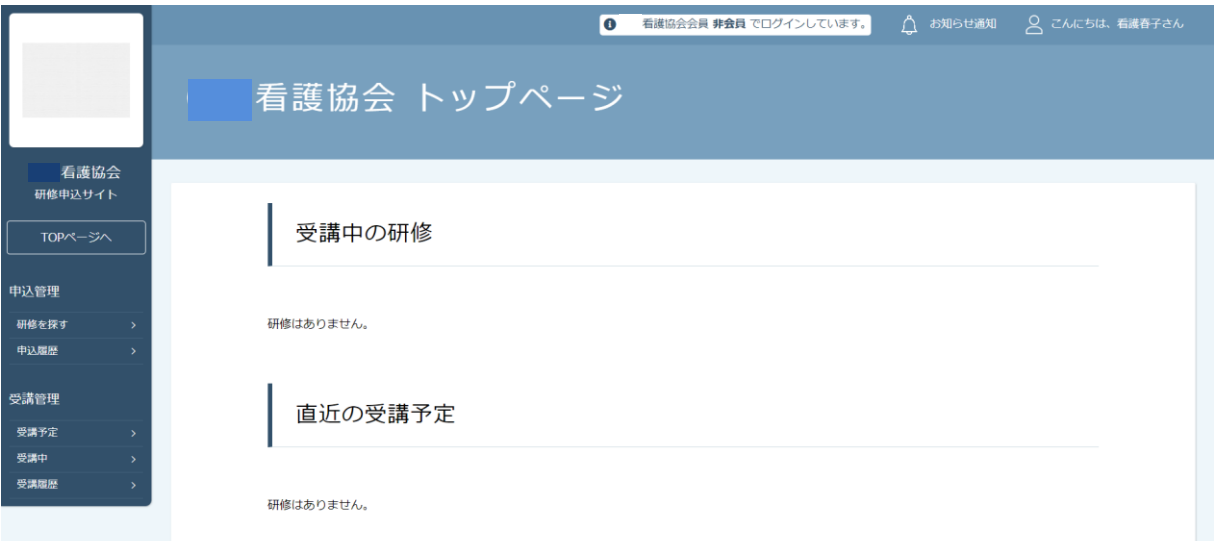

右上の「こんにちは、○○さん」の箇所にマウスを合わせていただくと、 下記リンクが表示されます。

「**マイアカウント**」ボタンをクリックしてください。

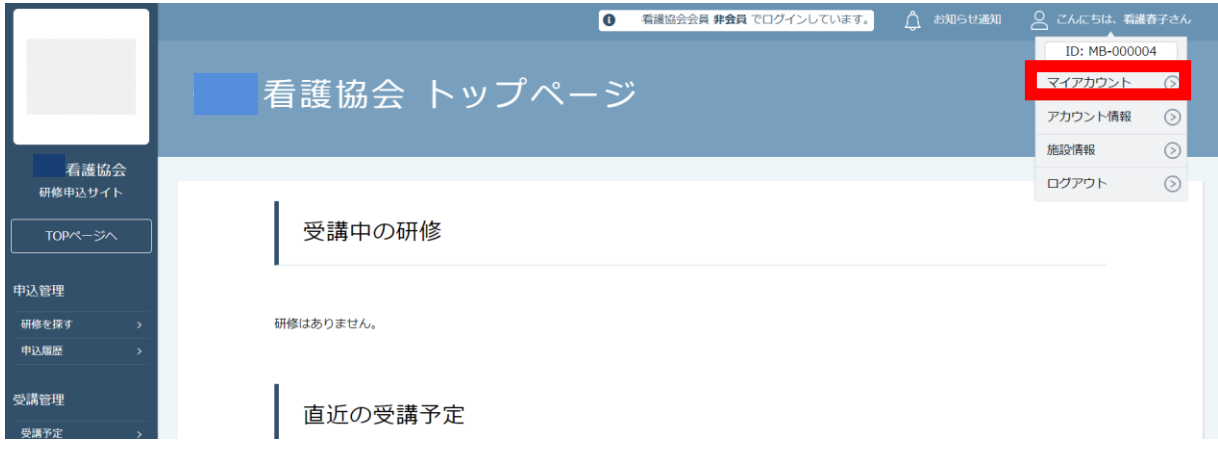

下記画面が表示されたら、「**登録情報の変更**」をクリックしてください。

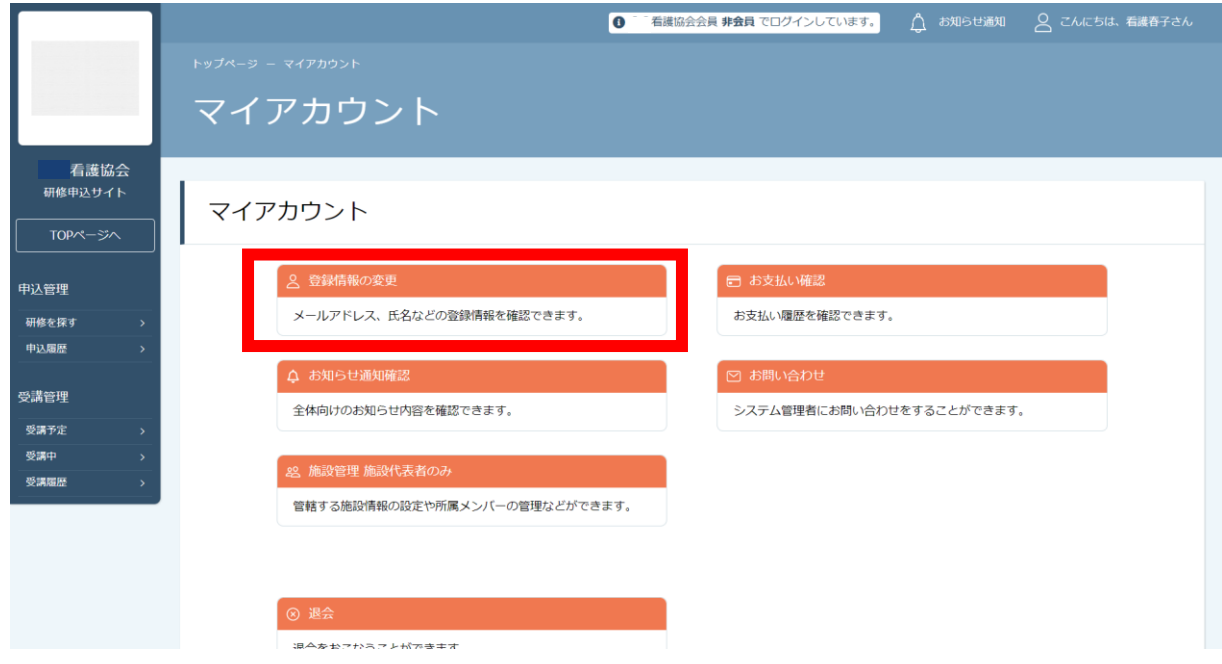

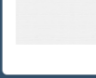

### 自身の情報が表示されますので、ご確認いただき、 「徳島県看護協会会員」が「**非会員**」となっていたら、 右側の「**変更申請**」ボタンをクリックしてください。

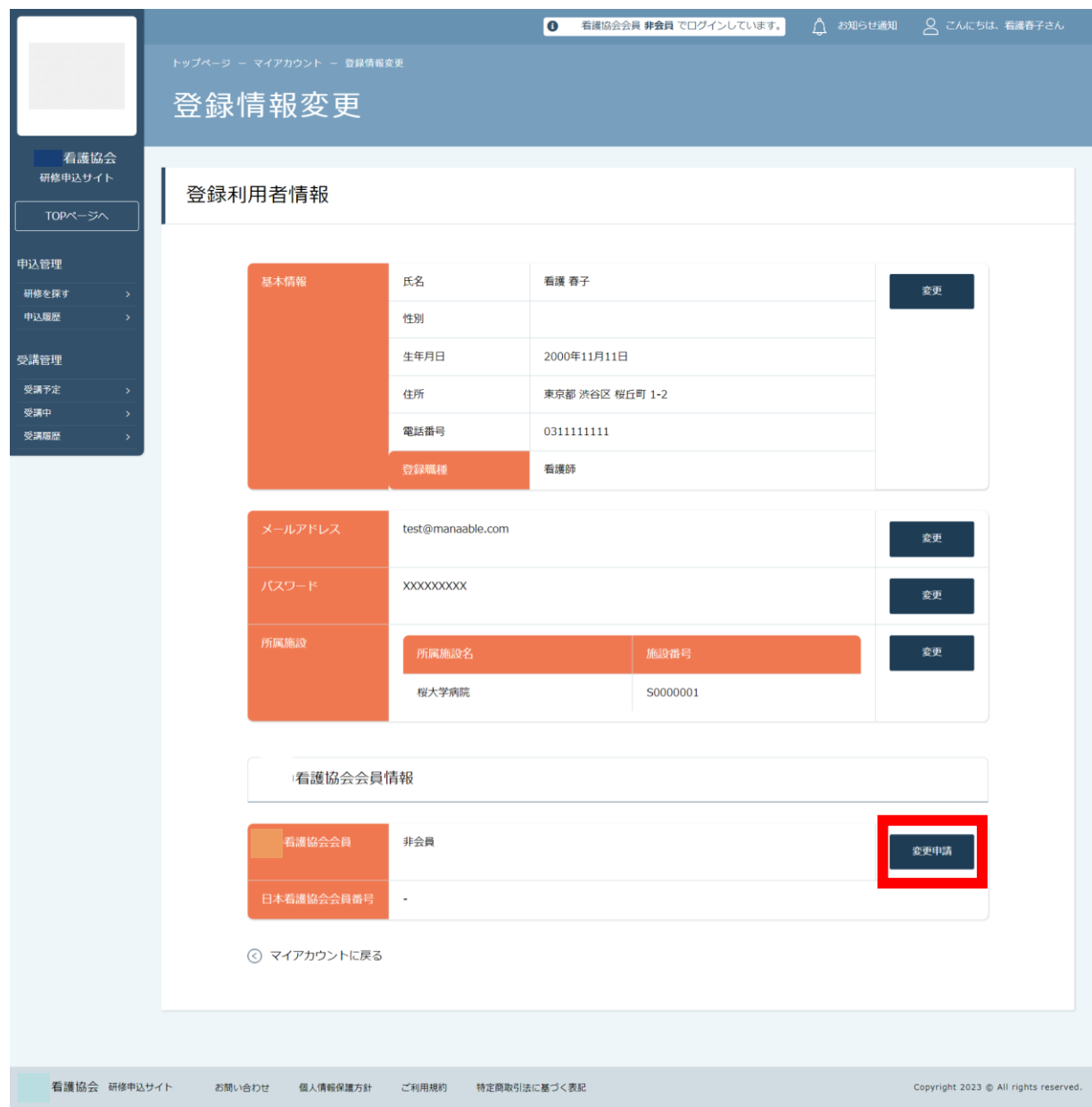

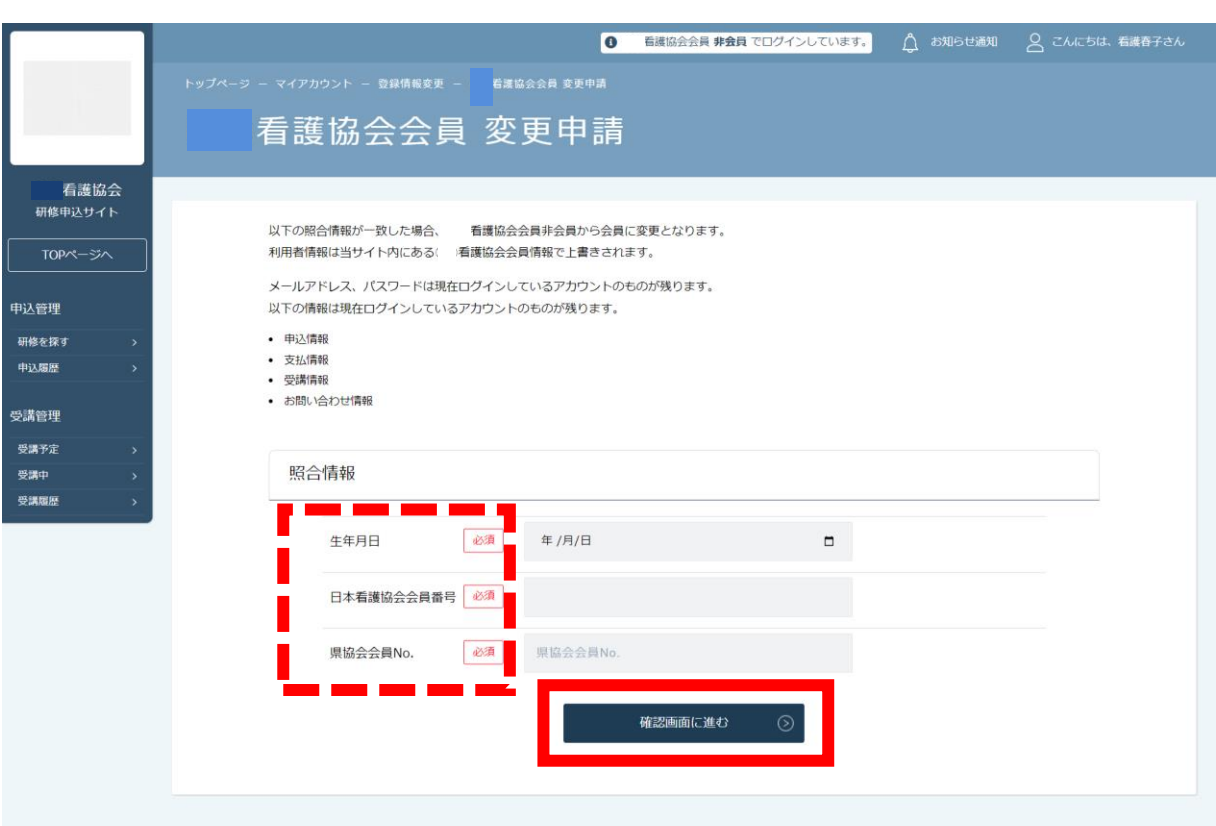

## **【照合情報】**

日本看護協会会員システム(キャリナース)に登録している下記情報を ご入力ください。

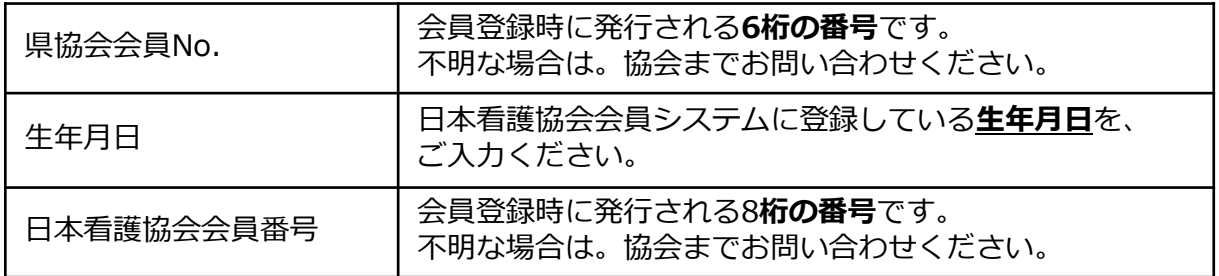

### 表示されている内容をご確認のうえ、 「**照合する**」ボタンをクリックしてください。

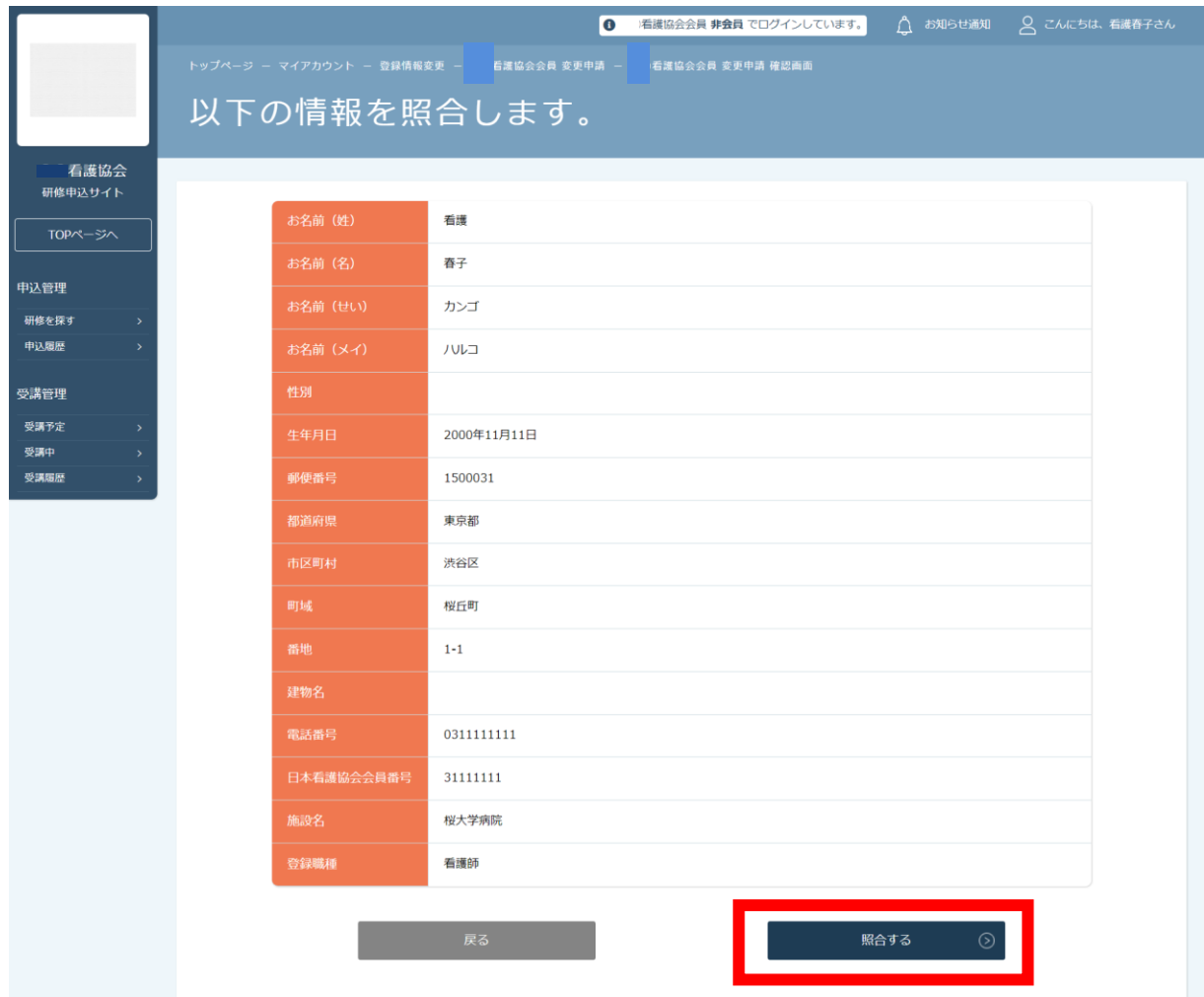

### **【注意】「照合する」をクリックした後に画面が遷移しなかった場合、 協会へお問い合わせください。**

## **表示内容に誤りがあり、変更修正を希望する場合は、 変更申請を完了させた後、 キャリナースよりご変更をお願いします。**

下記画面が表示されたら、非会員から会員への変更申請が完了です。 「**登録利用者情報へ戻る**」をクリックしてください。

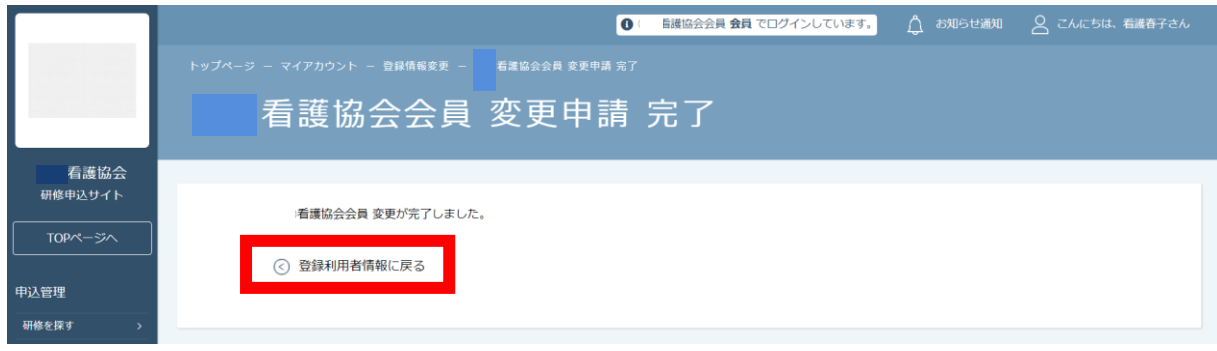

自身の情報が再度表示されますので、ご確認いただき、 「徳島県看護協会会員」が「**会員**」となっていることをご確認ください。

 会員となっていたら、変更申請完了です。 **今までのメールアドレスとパスワード**でご利用いただけます。

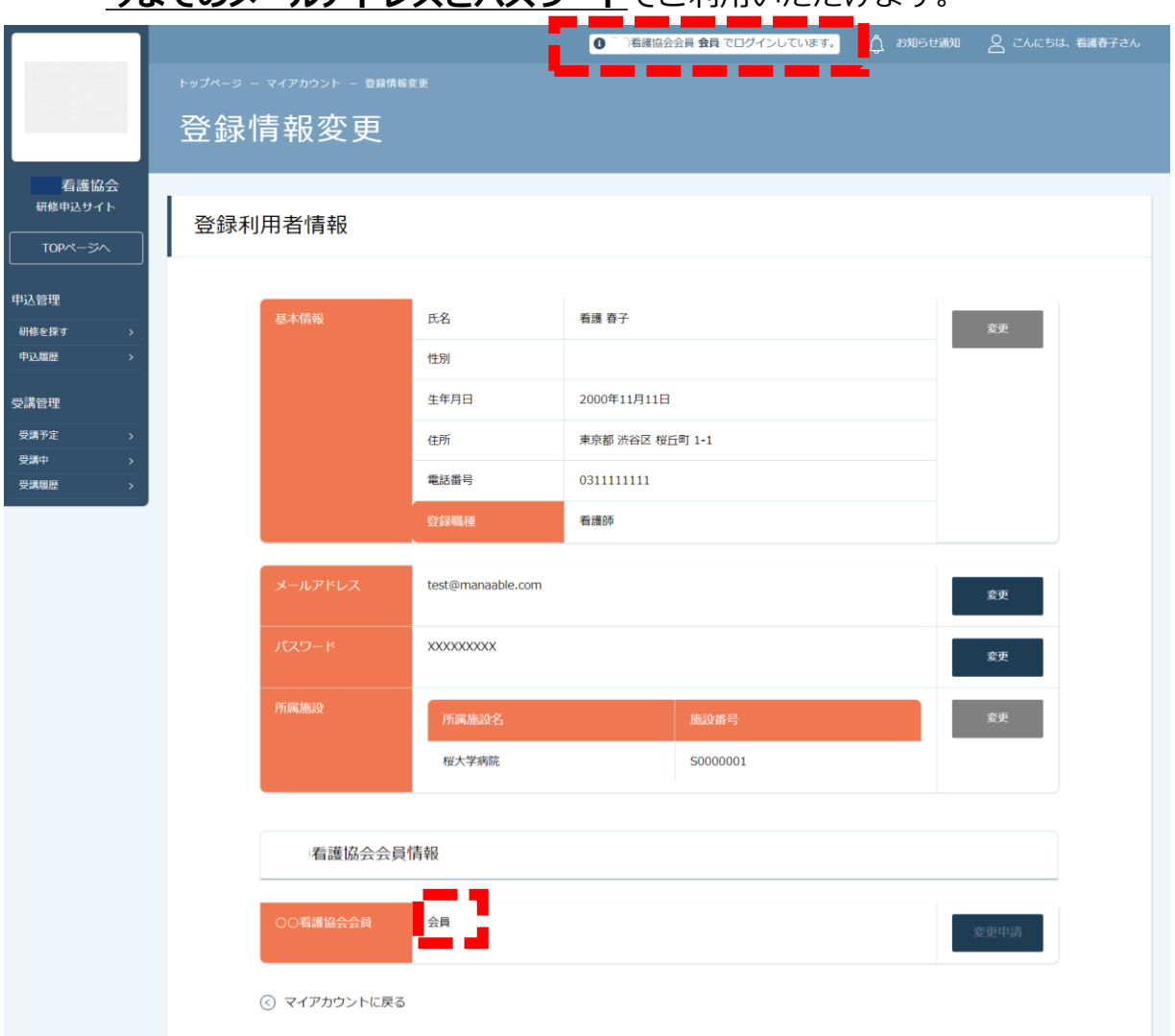

## **登録情報を確認します**

右上の「こんにちは、○○さん」の箇所にマウスを合わせていただくと、 下記リンクが表示されます。 「**マイアカウント**」ボタンをクリックしてください。

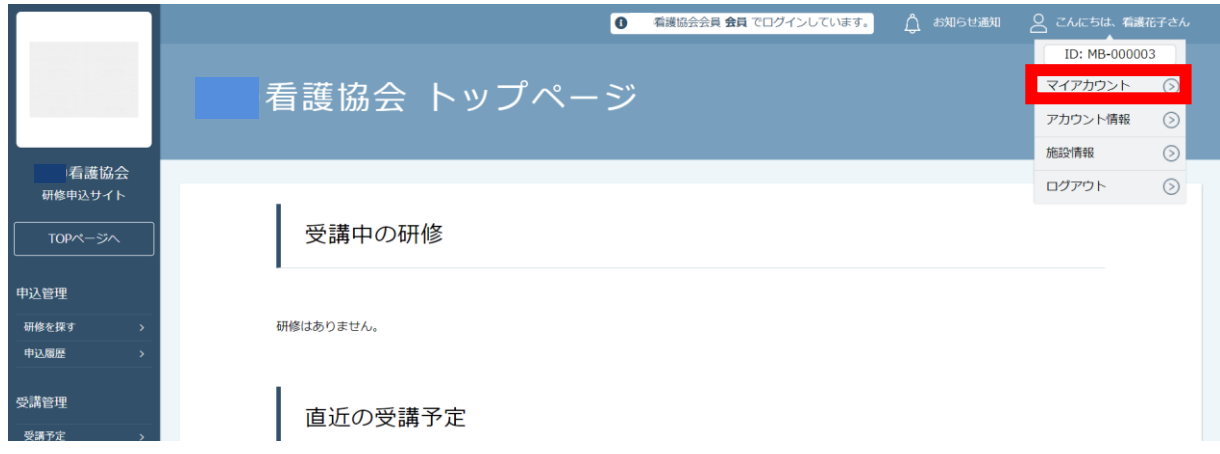

下記画面が表示されたら、「**登録情報の変更**」をクリックしてください。

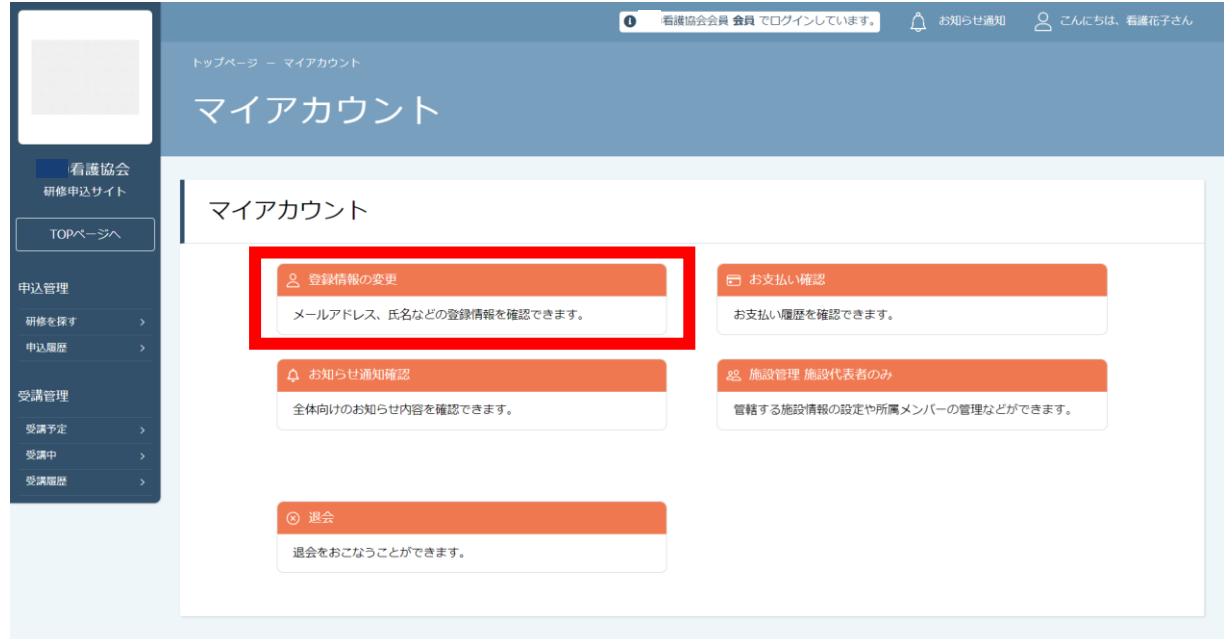

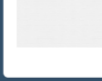

## **登録情報を変更します**

自身の情報が表示されますので、ご確認いただき、 変更したい箇所をクリックしてください。

 ・基本情報変更 :p.20 参照 **【注意】徳島県看護協会会員の方は、原則、情報変更はできません。 一部、変更を許可している場合もありますが、 必ずキャリナースでも同様の変更をお願いします。**

- ・メールアドレス :p.22 参照
- ・パスワード :p.24 参照

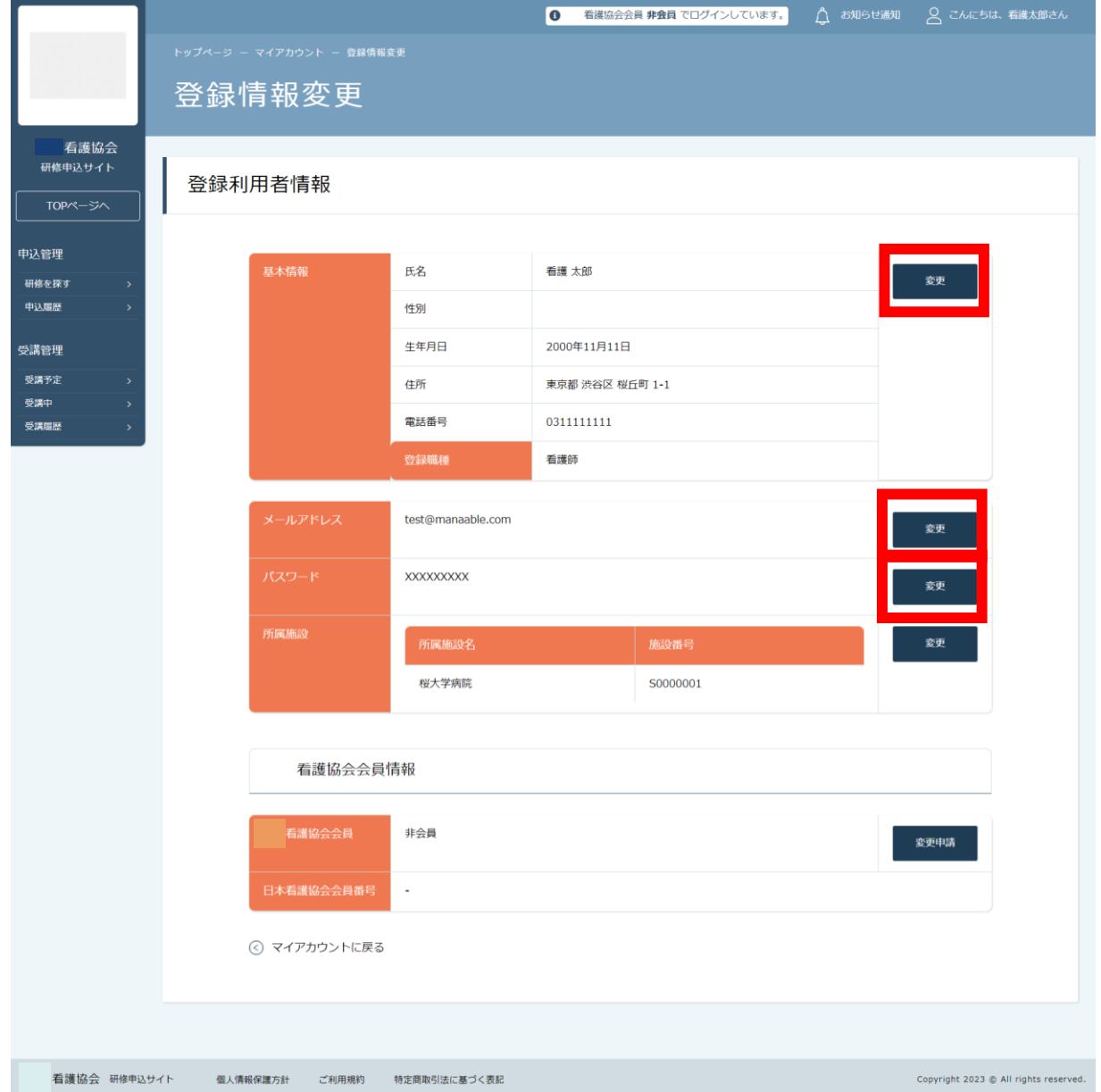

#### **基本情報変更**

#### **【注意】徳島県看護協会会員の方は、原則、情報変更はできません。 一部、変更を許可している場合もありますが、 必ずキャリナースでも同様の変更をお願いします。**

### **【徳島県看護協会非会員の方】**

新規登録時の個人情報が表示されます。 変更したい箇所を編集してください。

入力が完了したら利用規約、個人情報保護方針を確認の上、 内容に同意された場合は、チェックを入れてください。 「**確認画面へ**」をクリックし、次に進みます。

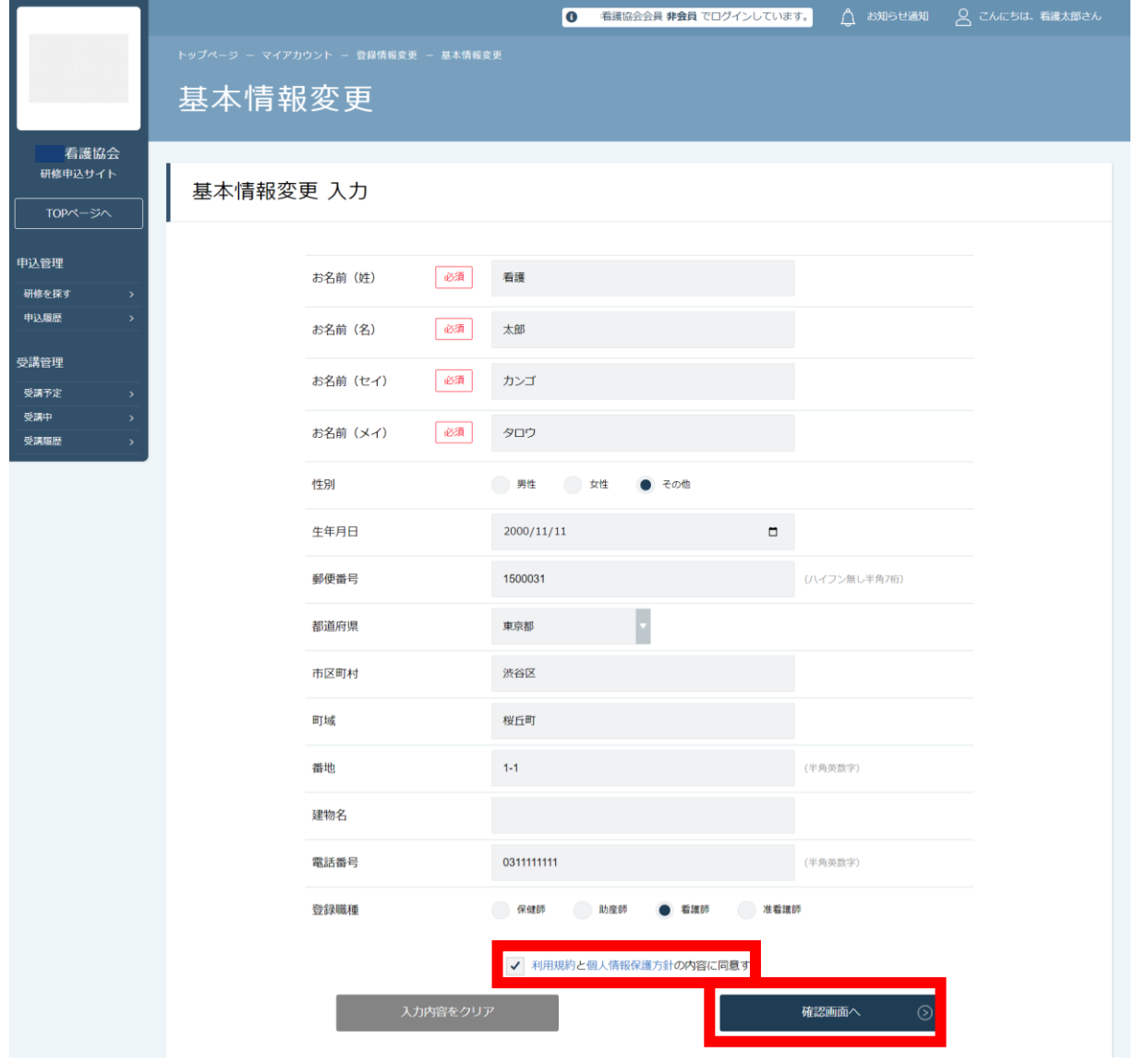

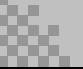

### **基本情報変更**

#### 入力内容をご確認いただき、間違いがなければ、 「**入力した内容で変更する**」ボタンをクリックしてください。 誤りがある場合は、「修正する」をクリックし内容を修正してください。

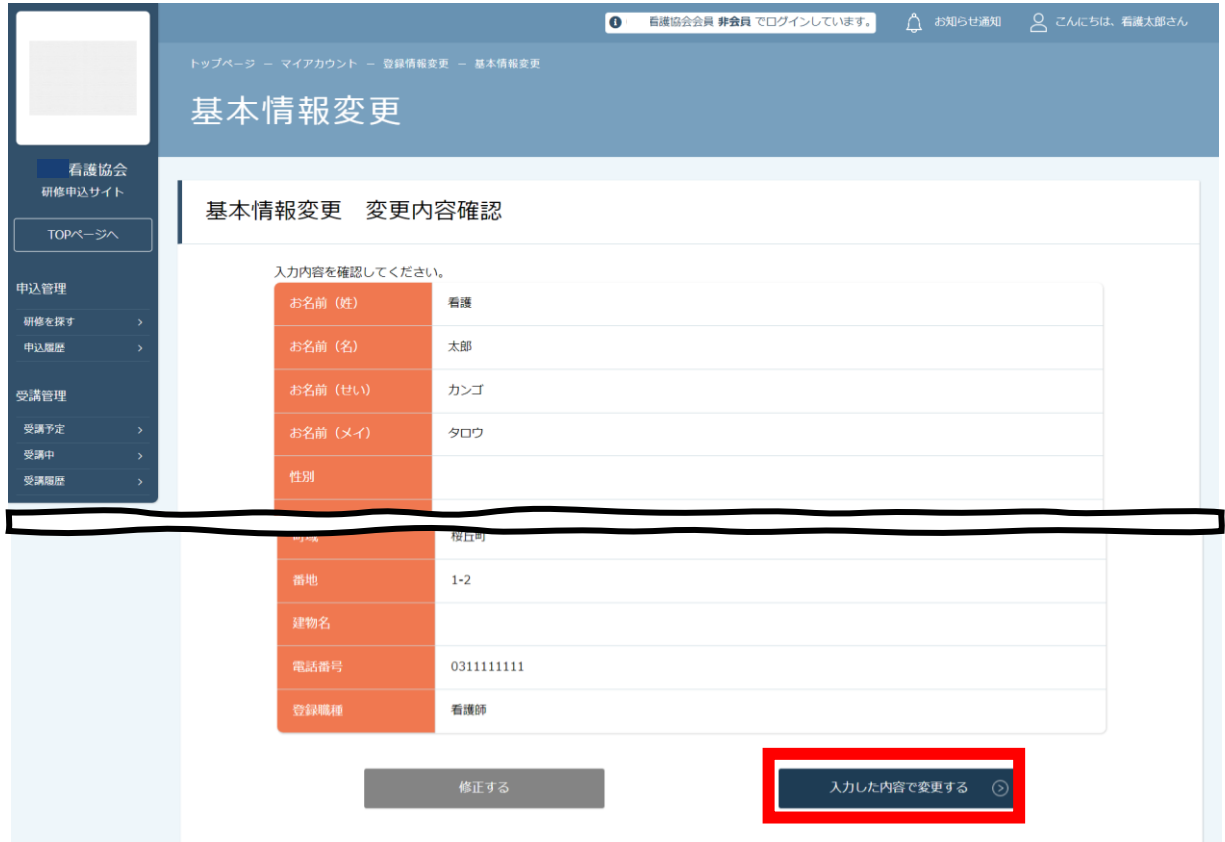

### 下記画面が表示されたら、登録情報の変更が完了です。

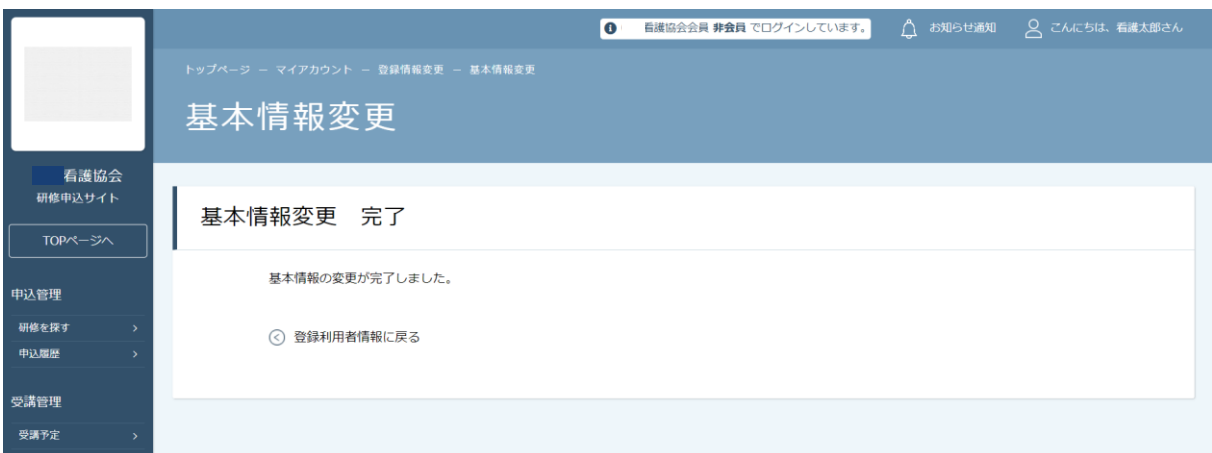

**2.マイアカウント**

### **メールアドレス変更**

新しいメールアドレスの入力欄が表示されるため、 下記の画面で新しいメールアドレスをご入力ください。

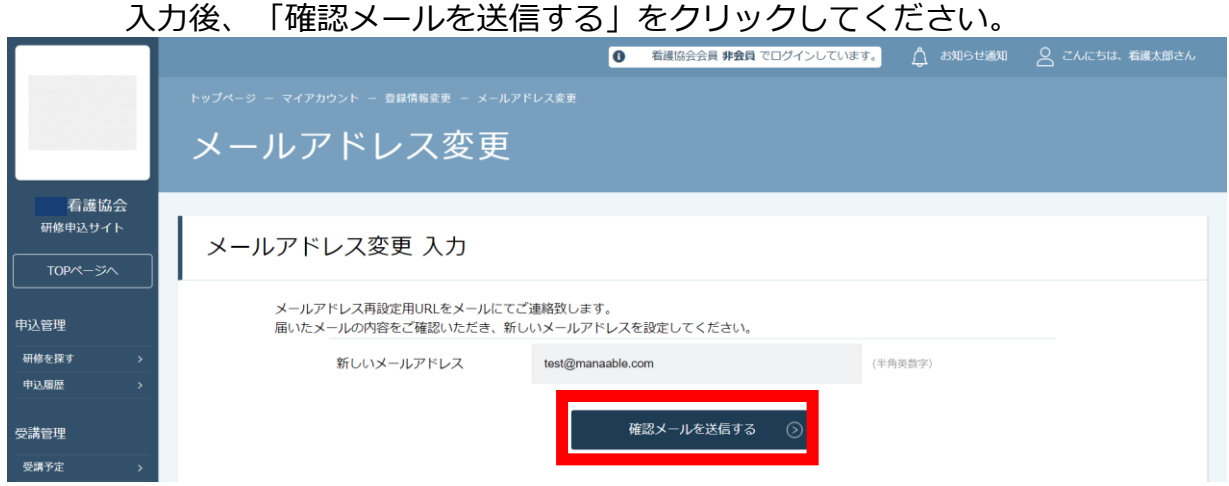

ご入力いただいたメールアドレス宛に、変更用のメールが届きます。 メール内のリンクをクリックしてください。

※再設定のリンクは、同じPC,同じスマートフォンからアクセスしてください。 別の機器からアクセスした場合は、新規登録画面に遷移します。

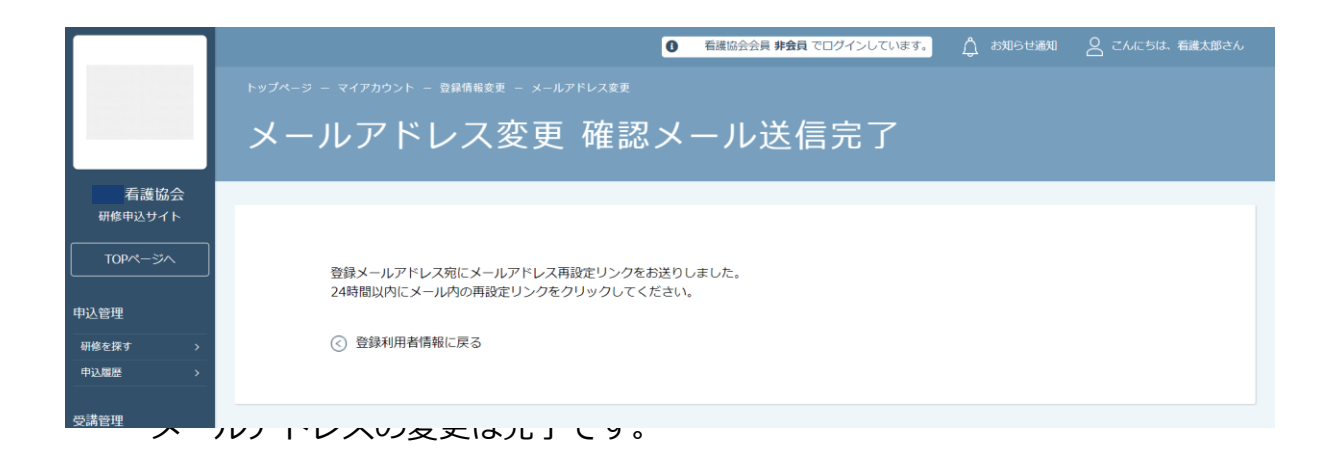

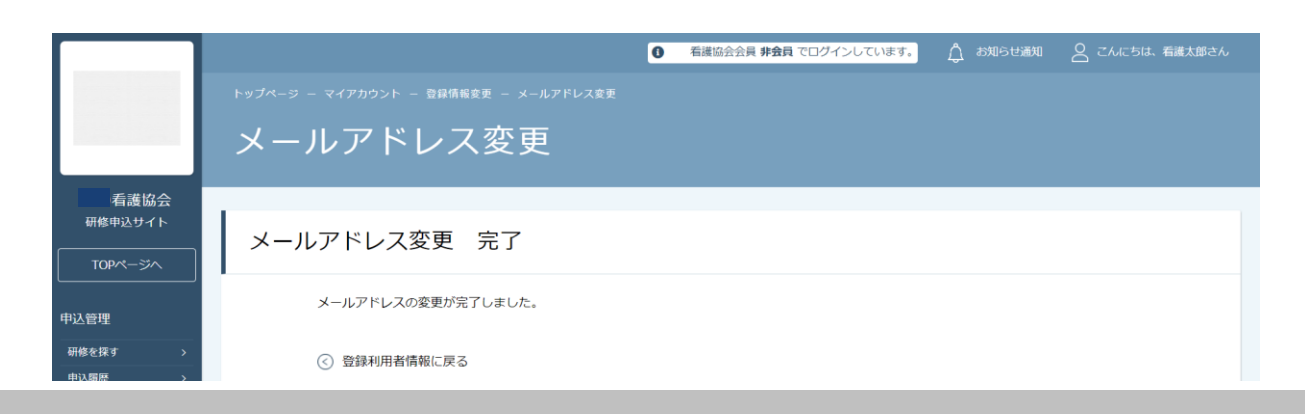

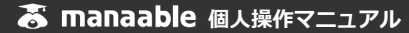

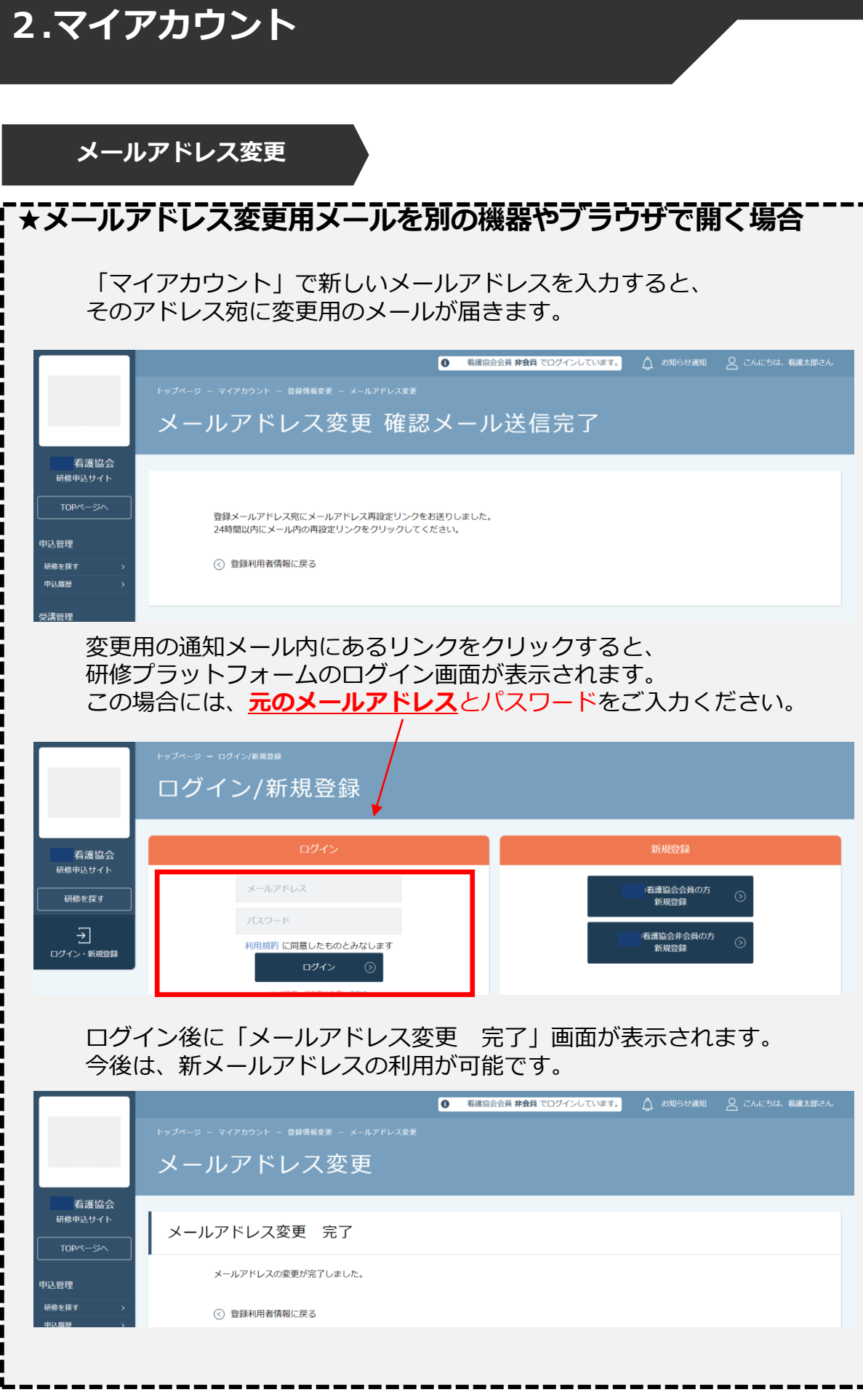

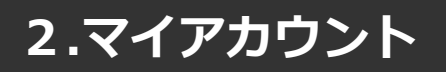

### **パスワード変更**

新しいパスワードをご入力いただき(確認用含む)、 「**パスワードを変更する**」をクリックしてください。

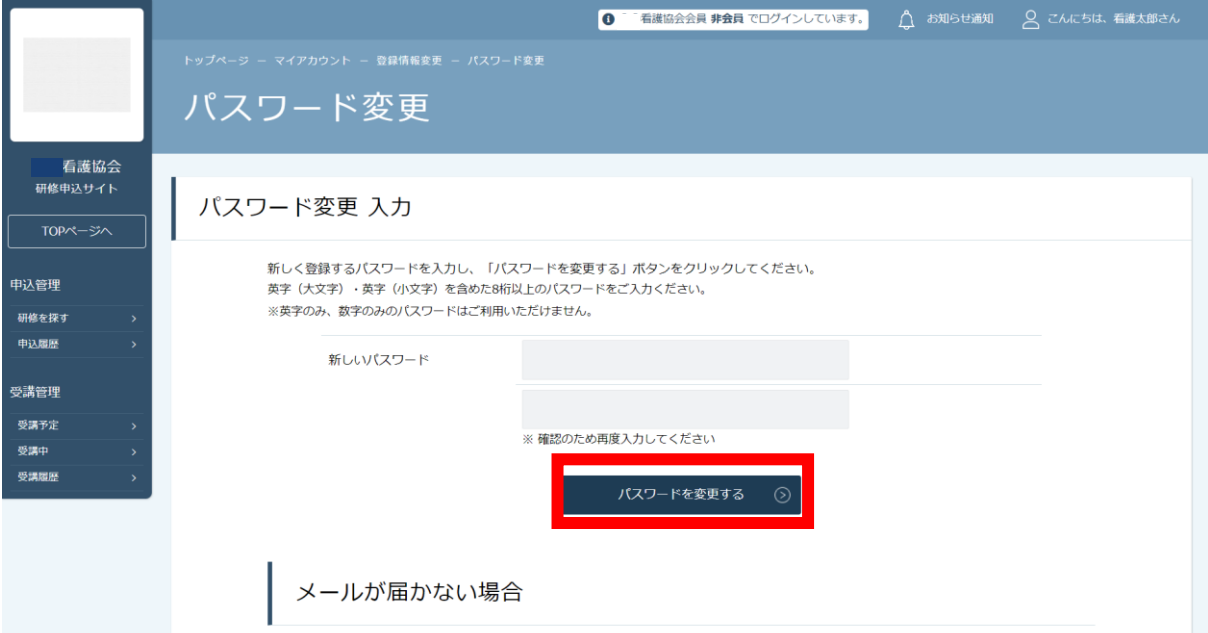

#### 上記の作業で、パスワードの変更は完了です。 **新たなパスワードでログイン**をお願いします。

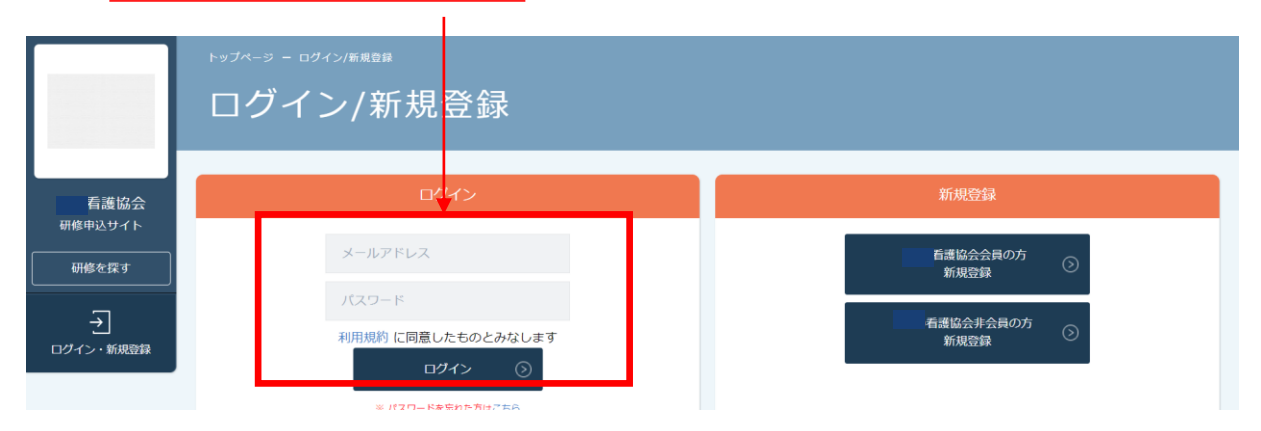

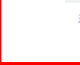